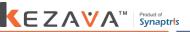

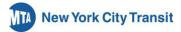

# Subways Kezava

# Pick Display Walkthrough

1. Login to Kezava – Desktop (preferred) or a mobile device (iPhone 6 or Android Nougat 7.0 and later)

Copy URL in your Chrome Browser or scan the QR using your phone camera or QR Code reader:

On MTA WiFi: https://tinyurl.com/mta2021infra

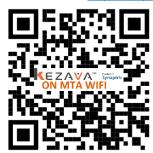

Use the QR at left if you are on the MTA's wifi.

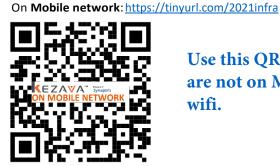

Use this QR if you are not on MTA wifi.

#### Login for Infrastructure Hourly:

- Username: pick.infra Password: infra2021 (case-sensitive)
- 2. The Pick Display is comprised of 2 sections (access at the top left of the screen) to provide a live view of picked and available jobs:
  - Pick LandingPage
    - Next 5 employees waiting to pick and their seniority number
  - Picked Jobs
    - Information on Jobs already selected
    - Name and seniority number of the employee who picked the respective job
  - Available Jobs
    - Information on Jobs available to pick

#### Next 5 Employees Waiting to Pick SENIORITY / EMPLOYEE NAME LTGHPR Available Jobs Picked lobs

### How to filter for a job (desktop)

3. Use the "Type to Search" box or the to filter through the list of jobs. If desired, you can filter multiple categories.

Filter the "Title" Column to view information from only one specific title. (e.g. SMA, SMB,...VDMTR)

To "reset" the filtered data, delete the entered value in the type to search box or click

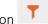

then click box for "(Select All)"

You can also sort a category by clicking on it. An arrow will appear to show a sort is in place.

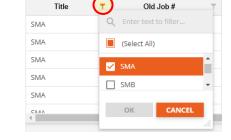

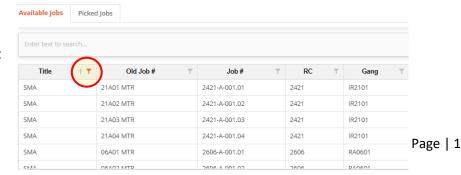

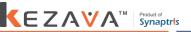

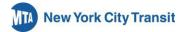

#### How to filter for a job (mobile)

4. Use the "Type to Search" box or the "Filter" button to search through the list. To "reset" the filtered data, click on "Clear All" at the top of the Filters screen.

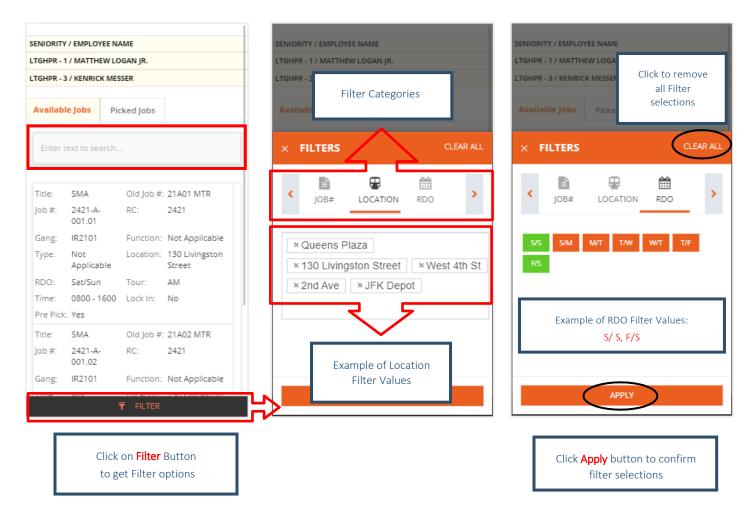

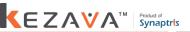

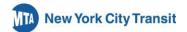

# Pick Display Troubleshooting

- 1. I received an error for "Invalid Username and password."
  - Ensure you are using the provided username and password.
  - Ensure password is typed in lower case.
- 2. Can I manually refreshthe data?
  - Yes, by clicking on the "Reload this page" icon at top of the browser ( ). However, if no one has picked during that time, there may not be any new information to be displayed.
- 3. The website did not load or does not look like it loaded properly.
  - Ensure you are using Google Chrome, Firefox or Safari instead of Internet Explorer (IE).
  - Ensure you are using the right link. There are separate links if you are using MTA WiFi/network or using your own mobile carrier's network.
- 4. In some columns, I am unable to see all the details of the job.
  - These displays are better suited if viewed as a full-screen (desktop).
- 5. I am unable to find a job listed in the work program in the available/picked jobs screen.
  - If searching in the available jobs screen, the job may have already been selected. Try searching in the picked job screen.
  - If searching in the picked jobs screen, the job may still be available. Try searching in the available job screen.
- 6. I don't see all the job notes associated with the job.
  - Refer to the posted Work Program to see additional details for the job.
- When I turn my phone sideways to landscape mode, I can't scroll to see the jobs available or picked.
  - Due to the amount of job details, the website if viewed on a mobile device, is best in portrait mode.
- 8. I entered the username and password but my screen remained on the login screen and is glitching/blinking.
  - You may already have an active session in a different screen. Close the window and any other active sessions and try again.
  - > If issue persists, clear your browser history (remove cookies and cache) in your browser's settings, close browser window, and try again.